# *jamcracker*...

Creating a GSuite Account

Version: 1.0

## **Creating an Account**

In this section, we will take you through a step by step process to create a domain using your GSuite account and also explains you on how to enable Single Sign On in Jamcracker Appliance.

1. Login to your GSuite Admin Console.

| G Suite by Google Cloud                                                                                                    | CONTACT US GET STARTED |
|----------------------------------------------------------------------------------------------------|------------------------|
| Features ▼ Solutions ▼ Pricing Security Resources ▼                                                                                                    | Support Sign in        |
| Get Gmail, Docs, Drive,<br>and Calendar for<br>business.<br>All you need to do your best work, together in one package that<br>works seamlessly from your computer, phone or tablet. |                        |

2. If you are an existing GSuite account holder, click the **Sign in** link and enter your domain and select the Access to (Admin Console, Email or Drive) and Click **Go**.

Or

3. If you don't have an account, click **Get Started** and click **Next**.

| <b>G</b> Suite | Let's g                     | jet sta       | rted                                                                          |           |                  |   |  |  |
|----------------|-----------------------------|---------------|-------------------------------------------------------------------------------|-----------|------------------|---|--|--|
|                | storage, and                | other busine  | iness email, video<br>ss tools. <b>Start yo</b> i<br><b>uired or software</b> | ur 14 day | y trial, with no | D |  |  |
|                | We'll guide ye<br>business. | ou through cr | reating a G Suite a                                                           | account f | or your          |   |  |  |
|                | NEXT                        |               |                                                                               |           |                  |   |  |  |
|                |                             |               |                                                                               |           |                  |   |  |  |
|                |                             |               |                                                                               |           |                  |   |  |  |

4. Enter your **Business Name** and select number of employees in your organization. Click **Next**.

|   | Tell us about your business        |
|---|------------------------------------|
|   | Business name<br>test              |
|   | Number of employees, including you |
| < | Just you                           |
|   | ○ 2.9                              |
|   | 0 10-99                            |
|   | 0 100-299                          |
|   | ○ 300+                             |
|   |                                    |

5. Select your country. Click Next.

|   |  | Whe                | ere's you | r busir | iess <mark>l</mark> oca |  |  |  |  |
|---|--|--------------------|-----------|---------|-------------------------|--|--|--|--|
|   |  | Country<br>India • |           |         | Ŧ                       |  |  |  |  |
| < |  | NEXT               |           |         |                         |  |  |  |  |
|   |  |                    |           |         |                         |  |  |  |  |
|   |  |                    |           | -       |                         |  |  |  |  |
|   |  |                    |           |         |                         |  |  |  |  |

6. Enter your email address. Click **Next**.

|   |  |                        | t's your<br>ess?                            | curren   | t email               |              |   |  |   |  |
|---|--|------------------------|---------------------------------------------|----------|-----------------------|--------------|---|--|---|--|
|   |  |                        | address you check n<br>ss email address lat |          | ve can reach you. You | i can create | а |  |   |  |
| < |  | Current emaintest@text |                                             |          |                       |              | _ |  |   |  |
|   |  | NEXT                   |                                             |          |                       |              |   |  |   |  |
|   |  |                        |                                             |          |                       |              |   |  |   |  |
|   |  |                        |                                             | <b>A</b> |                       |              |   |  | @ |  |

7. If you already have a domain, click **Yes, I Have One I Can Use**. Enter the domain name and click **Next.** 

|   |      |  | Does your business have a<br>domain?                                                                       |               |            |     |  |  |  |  |   |  |
|---|------|--|----------------------------------------------------------------------------------------------------|---------------|------------|-----|--|--|--|--|---|--|
|   |      |  | You'll need a domain, like <i>example.com</i> , to set up email and a G Suite account for your business. ⑦ |               |            |     |  |  |  |  |   |  |
| < |      |  | YES, I HAVE                                                                                                | ONE I CAN USE | NO, I NEED | ONE |  |  |  |  |   |  |
|   |      |  |                                                                                                    |               |            |     |  |  |  |  |   |  |
|   |      |  |                                                                                                    |               |            |     |  |  |  |  |   |  |
|   |      |  |                                                                                                    |               | @          |     |  |  |  |  |   |  |
|   | 1 (# |  |                                                                                                    |               | Т          |     |  |  |  |  | ľ |  |
|   | Or   |  |                                                                                                    |               |            |     |  |  |  |  |   |  |

- 8. If you don't have a domain, click **No, I Need One**.
- 9. Enter a domain name of your choice. If you want to check whether the domain name is available or not, click **Search**. If the domain name is available, click **Next**.

|   |  |                  | find a d<br>ousines | omain<br>ss                                | name | for |  |   |  |
|---|--|------------------|---------------------|--------------------------------------------|------|-----|--|---|--|
|   |  |                  |                     | s your business's r<br>ild an online prese |      | his |  |   |  |
| < |  | Search dom       | ain names           |                                            |      | ٩   |  |   |  |
|   |  | Try searching fo | r your business nar | me                                         |      |     |  |   |  |
| _ |  |                  |                     | <b>0</b>                                   |      |     |  |   |  |
|   |  |                  |                     | Т                                          |      |     |  | Ť |  |

10. Provide your business address. Click **Next**.

|                        |  | What's<br>name    | -                | busine            | ss's do         | omai          | n |  |   |  |
|------------------------|--|-------------------|------------------|-------------------|-----------------|---------------|---|--|---|--|
|                        |  | We'll walk you ti | hrough verifying | that your busines | s owns this dom | nain later. ( | 0 |  |   |  |
|                        |  | Your domain       | name             |                   |                 |               |   |  |   |  |
| × ·                    |  | E.g. example.con  | n                |                   |                 |               |   |  |   |  |
|                        |  | NEXT              |                  |                   |                 |               |   |  |   |  |
|                        |  |                   |                  |                   |                 |               |   |  |   |  |
|                        |  |                   |                  |                   |                 |               |   |  |   |  |
| _                      |  |                   |                  | @                 |                 |               |   |  |   |  |
| e//asuite apoale.com/# |  |                   |                  | T                 |                 |               |   |  | Ĭ |  |

11. Select the domain that best suits your business needs.

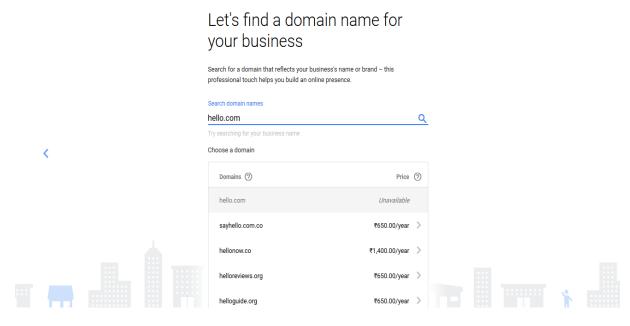

12. Select the domain and review the price and click **Next**.

|  |                   |                                                                                            | you wan <sup>.</sup>                                                                                                    | tis                 |                                                                                                    |                                                                                                    |                                                                                                    |                                                                                                    |                                                                                                    |                                                                                                    |
|--|-------------------|--------------------------------------------------------------------------------------------|----------------------------------------------------------------------------------------------------|---------------------|----------------------------------------------------------------------------------------------------|----------------------------------------------------------------------------------------------------|----------------------------------------------------------------------------------------------------|----------------------------------------------------------------------------------------------------|----------------------------------------------------------------------------------------------------|----------------------------------------------------------------------------------------------------|
|  | sayhello.com.     | co                                                                                         |                                                                                                    | Available ₹650.     | 00/year                                                                                                    |                                                                                                    |                                                                                                    |                                                                                                    |                                                                                                    |                                                                                                    |
|  | addresses, l      | like <b>sales@sayhe</b>                                                                    |                                                                                                    |                     |                                                                                                    |                                                                                                    |                                                                                                    |                                                                                                    |                                                                                                    |                                                                                                    |
|  | ✓ You'll be abl   | le to purchase <b>sa</b>                                                                   | yhello.com.co after cr                                                                                                    | eating your G Suite | account.                                                                                                    |                                                                                                    |                                                                                                    |                                                                                                    |                                                                                                    |                                                                                                    |
|  | NEXT              |                                                                                            |                                                                                                    |                     |                                                                                                    |                                                                                                    |                                                                                                    |                                                                                                    |                                                                                                    |                                                                                                    |
|  | I want to use a c | domain I already                                                                           | own                                                                                                    |                     |                                                                                                    |                                                                                                    |                                                                                                    |                                                                                                    |                                                                                                    |                                                                                                    |
|  |                   |                                                                                            |                                                                                                    |                     |                                                                                                    |                                                                                                    |                                                                                                    |                                                                                                    | *                                                                                                    |                                                                                                    |
|  |                   | availal<br>sayhello.com.<br>✓ You'll use th<br>addresses,<br>Calendar ar<br>✓ You'll be ab | available!<br>sayhello.com.co<br>' You'll use this domain to set<br>addresses, like sales@sayhe<br>Calendar and more.<br>' You'll be able to purchase sa<br>NEXT | sayhello.com.co     | sayhello.com.co       Available ₹650. <ul> <li>You'll use this domain to set up 6 Suite and create professional email addresses, like sales@sayhello.com.co, to log in to Gmail, Docs, Drive Calendar and more.</li> <li>You'll be able to purchase sayhello.com.co after creating your 6 Suite</li> <li>NEXT</li> </ul> Ivant to use a domain I already own | sayhello.com.co       Available ₹650.00/year         ^ You'll use this domain to set up G Suite and create professional email addresses, like sales@sayhello.com.co, to log in to Gmail, Docs, Drive, Calendar and more.         ^ You'll be able to purchase sayhello.com.co after creating your G Suite account.         NEXT         Yourt to use a domain I already own | sayhello.com.co       Available ₹650.00/year         • You'll use this domain to set up & Suite and create professional email addresses, like sales@sayhello.com.co, to log in to Gmail, Docs, Drive, Calendar and more.         • You'll be able to purchase sayhello.com.co after creating your & Suite account.         NEXT         Variable & domain 1 already own | sayhello.com.co       Available ₹650.00/year         • You'll use this domain to set up 0 Suite and create professional email addresses, like salea@sayhello.com.co, to log in to Gmail, Docs, Drive, Calendar and more.         • You'll be able to purchase sayhello.com.co after creating your G Suite account.         NEXT         Verant to use a domain I already own | sayhello.com.co       Available ₹650.00/year         • You'll use this domain to set up 6 Suite and create professional email addresses, like sales@sayhello.com.co, to log in to Gmail, Docs, Drive, Calendar and more.         • You'll be able to purchase sayhello.com.co after creating your G Suite account.         INEXT         Variable a domain 1 already own | sayhello.com.co       Available ₹650.00/year         • You'll use this domain to set up 6 Suite and create professional email addresses, like sales@sayhello.com.co, to log in to Gmail, Docs, Drive, Calendar and more.         • You'll be able to purchase sayhello.com.co after creating your 6 Suite account.         INEXT         Variable To use a domain 1 already own |

13. Provide your business information. Click Next.

#### Enter your business information

|                          |  |  | Enter your business information to register your domain. 🕜 |  |
|--------------------------|--|--|------------------------------------------------------------|--|
|                          |  |  | Street address                                             |  |
|                          |  |  | Street address line 2                                      |  |
|                          |  |  | City                                                       |  |
|                          |  |  | Pincode                                                    |  |
|                          |  |  |                                                            |  |
|                          |  |  | State   Business phone number                              |  |
|                          |  |  | I ·                                                        |  |
| ps://qsuite.qoogle.com/# |  |  |                                                            |  |

14. Enter your First Name and Last Name. Click **Next**.

|                         | What's your name?                                                                                                |                           |
|-------------------------|----------------------------------------------------------------------------------------------------|---------------------------|
|                         | You'll be the G Suite account admin since you're creating<br>you can assign this role to someone else later. (*) | the account. Don't worry. |
|                         | First name                                                                                                    |                           |
| ¢                       | Last name                                                                                                    |                           |
|                         | NEXT                                                                                                    |                           |
|                         |                                                                                                    |                           |
|                         |                                                                                                    |                           |
| ns//nsuite nonnle com/# |                                                                                                    |                           |

15. Enter username and password. This username will be used for sign into your GSuite Account and create your business email address. Click **Next**.

| How   | vou'll | sian  | in |
|-------|--------|-------|----|
| 11011 | ,      | orgri |    |

|   | You'll use your username to sign into your G Suite account and create your<br>business email address. | r      |
|---|----------------------------------------------------------------------------------------------------|--------|
|   | Usemame<br>@sayhello.                                                                                 | com.co |
| < | Password                                                                                              | Q      |
|   | At least 8 characters                                                                                 |        |
|   |                                                                                                    |        |
|   |                                                                                                    |        |

16. Click **Agree and Create Account** to accept the Terms and Conditions.

|                       |         | your G S       | almost done creating<br>Suite account<br>bibably not a robot, but we just have to ask:                                                |  |
|-----------------------|---------|----------------|----------------------------------------------------------------------------------------------------|--|
| <                     |         |                | and create account" you agree to the O Suite service Agreement,<br>greement, and Supplemental Terms and Conditions for 6 Suite<br>nt. |  |
|                       |         | AGREE AND CREA |                                                                                                    |  |
|                       |         |                |                                                                                                    |  |
|                       |         |                | <b>i Ω</b>                                                                                                    |  |
| 17. Click <b>Go T</b> | o Setup |                |                                                                                                    |  |
|                       |         |                |                                                                                                    |  |
|                       | GS      |                | Your G Suite account has been created                                                                                                 |  |
|                       |         |                | Now we'll walk you through completing your domain purchase.                                                                           |  |
|                       |         |                |                                                                                                    |  |

### 18. The Billing information related to the domain that you have purchased will be displayed. Agree to the Terms and Conditions and click **Continue**.

| Add Domain Registrat                              | ion                                                                     |
|---------------------------------------------------|-------------------------------------------------------------------------|
| tep 1: Select purchase optic                      | ns                                                                      |
| OUNTRY                                            | CURRENCY                                                                |
| India 💌                                           | INR (₹) ▼                                                               |
| AYMENT PLAN                                       |                                                                         |
| nnual Plan Commit to a 12 month serv              |                                                                         |
| <ul> <li>You will be billed at the end</li> </ul> | ice plan<br>of the first month for the full annual ₹650.00 /domain/year |
| price                                             |                                                                         |
| sayhello.com.co                                   |                                                                         |
| Automatically renew my r                          | registration each year (next registration on 6/27/19).                  |
| Registration is powered b                         | y GoDaddy 👻                                                             |
|                                                   | Universal Terms and Services                                            |
| I have read the GoDaddy                           | Universal Terms and Services                                            |

#### 19. Agree to Domain Registration Terms and Conditions and click **Continue**.

| Add Domain Registrati         |                                           |           |                                 |
|-------------------------------|-------------------------------------------|-----------|---------------------------------|
| Step 2: Please review your se | lection                                   |           |                                 |
| COUNTRY                       | CURRENCY                                  |           |                                 |
| ndia                          | INR (₹)                                   |           |                                 |
| Product                       |                                           | Quantity  | Contract commitme               |
| Domain Registration           |                                           | 1 domains | ₹650.0                          |
| Annual Plan                   |                                           |           |                                 |
| (₹650.00/domain/year)         |                                           |           |                                 |
|                               |                                           |           | ₹650.0                          |
| Total                         |                                           | 1 domains | (050.0                          |
| Total                         |                                           | 1 domains | plus applicable taxes and VAT ( |
|                               |                                           |           |                                 |
|                               | terms of the Domain Registration agreemer |           |                                 |
|                               | terms of the Domain Registration agreemer |           |                                 |

20. This step completes the customer account create for your organization.